# <span id="page-0-0"></span>**Przewodnik użytkownika monitora płaskiego Dell™ G2210/G2410**

[Informacje o monitorze](file:///C:/data/Monitors/G2x10/po/ug/about.htm) [Ustawianie monitora](file:///C:/data/Monitors/G2x10/po/ug/setup.htm) Obsł[uga monitora](file:///C:/data/Monitors/G2x10/po/ug/operate.htm) [Wykrywanie i usuwanie usterek](file:///C:/data/Monitors/G2x10/po/ug/solve.htm)  **[Dodatek](file:///C:/data/Monitors/G2x10/po/ug/appendx.htm)** 

## **Uwagi, pouczenia i ostrzeżenia**

**UWAGA:** UWAGA oznacza ważną informację, która pomaga w lepszym korzystaniu z monitora.

**POUCZENIE:** POUCZENIE oznacza potencjalne niebezpieczeństwo dla sprzętu lub niebezpieczeństwo utraty danych i wskazuje sposób rozwiązania problemu.

A OSTRZEŽENIE: OSTRZEŽENIE oznacza potencjalną możliwość zniszczenia własności, odniesienia obrażeń osobistych lub śmierci.

## **Informacje zawarte w tym dokumencie mogą zostać zmienione bez wcześniejszego powiadomienia. © 2009 Dell Inc. Wszelkie prawa zastrzeżone.**

Odtwarzanie tych materiałów w jakikolwiek inny sposób, bez p**i**semnego pozwolenia Dell Inc. jest surowo zabronione.

Znaki towarowe wykorzystane w niniejszym tekście: *Dell* oraz logo Dell to znaki towarowe Dell Inc; *Microsoft, Windows* i *Windows NT* to zastrzeżone znaki towarowe Microsoft<br>Corporation; *Adobe* to znak towarowy Adobe Sy

W dokumencie mogą byćużyte inne znaki towarowe i nazwy handlowe, w odniesieniu do jednostek roszczących sobie prawo do marki i nazw lub produktów tych jednostek. Dell Inc.<br>nie rości sobie prawa do żadnych zastrzeżonych zna

**Model G2210t, G2410t.** 

**Luty 2009 Rev. A02** 

## <span id="page-1-0"></span>**Informacje o monitorze**

#### **Przewodnik użytkownika monitora płaskiego Dell™ G2210/G2410**

- Zawartość [opakowania](#page-1-1)
- **O** [Cechy produktu](#page-2-0)
- <u>Identyfikacja cz**ęści i elementów**</u><br>sterowania
- 
- **O** Specyfikacje monitora
- **O** Zdolność Plug and Play
- **•** Przewodnik konserwacji

# <span id="page-1-1"></span>**Zawartość opakowania**

Monitor dostarczany jest z elementami pokazanymi poniżej. Sprawdź, czy otrzymałeś wszystkie elementy i skontaktuj się z firmą [Dell,](file:///C:/data/Monitors/G2x10/po/ug/appendx.htm#Contacting%20Dell2) jeżeli czegoś brakuje.

**UWAGA: Niektóre pozycje mogą** być opcjonalne i mogą nie być dostarczane z Twoim monitorem. Niektóre funkcje i nośniki mogą być niedostępne w<br>niektórych krajach.

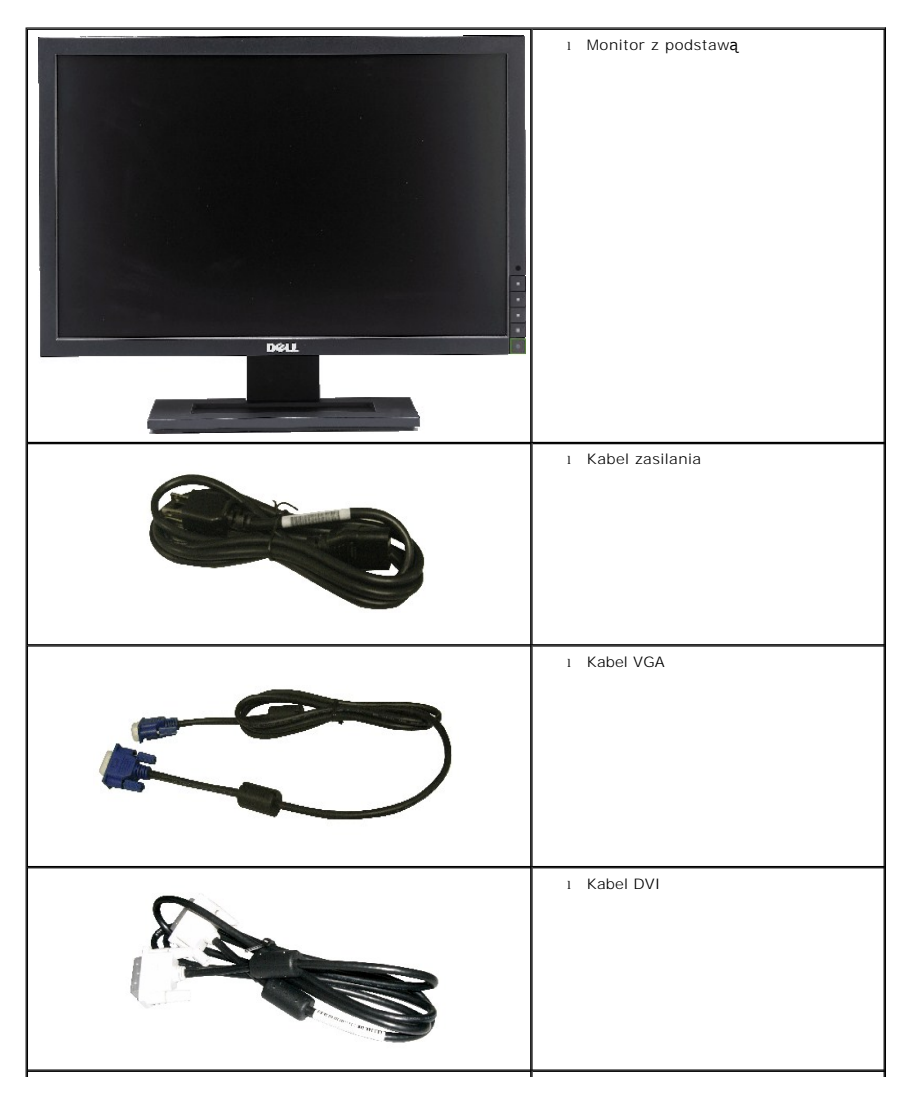

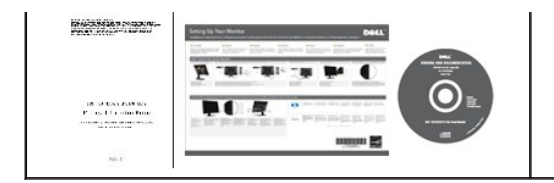

## <span id="page-2-0"></span>**Cechy produktu**

Wyświetlacz z płaskim panelem **Dell™ G2210/G2410** posiada aktywną matrycę, cienkowarstwowy tranzystor (TFT), ciekłokrystaliczny wyświetlacz (LCD) i<br>podświetlenie LED. Funkcje monitora są następujące:

l *Nośnik Sterowniki i dokumentacja* l *Przewodnik szybkiej instalacji* l Informacje dotyczące bezpieczeństwa

- **G2210:**Ekran wyświetlania o przekątnej 22 cale (558.68 mm). Rozdzielczość 1680 x 1050 wraz z obsługą pełnoekranową dla mniejszych rozdzielczości.
- **G2410:**Ekran wyświetlania o przekątnej 24 cale (609.70 mm). Rozdzielczość 16920 x 1080 wraz z obsługą pełnoekranową dla mniejszych rozdzielczości.
- Szeroki kąt widzenia umożliwiający widzenie z pozycji siedzącej i stojącej lub podczas poruszania się z boku na bok.
- Możliwość regulacji pochylenia.
- Funkcja Plug and play jeżeli jest obsługiwana przez system.
- Regulacja za pomocą menu ekranowego (OSD) ułatwiająca konfigurację i optymalizację ustawień.

■ Media programowe i dokumentacyjne obejmują plik informacji (INF), plik dopasowania kolorów (ICM), aplikację programową PowerNap i dokumentację produktu.

- Funkcja oszczędzania energii celu zapewnienia zgodności z normą Energy Star.
- Dostosowany do zarządzania majątkiem.

■ Inteligentny sensor podświetlenia do warunków otoczenia (Tryb Energy Smart Plus i Energy Smart), automatycznie regulujący poziom jasności ekranu w czasie rzeczywistym, w zależności od światła otoczenia.

■ Dynamiczne przyciemnianie (Tryb Energy Smart Plus), automatycznie zmniejszające poziom jasności ekranu, gdy wyświetlony obraz zawiera dużą ilość jasnych miejsc.

- Dynamiczny współczynnik wysokiego kontrastu (DCR).
- Pobór energii 0,15W w trybie uśpienia.^
- Energooszczędność do 90%.
- Wskaźnik oszczędności energii, pokazuje w czasie rzeczywistym poziom oszczędności energii zużywanej przez monitor.
- Klasyfikacja EPEAT Gold.
- Redukcja ilości plastykowych opakowań.
- Oprogramowanie PowerNap (dostarczone na dysku CD, dołączonym do monitora).
- Brak arsenu/rtęci.
- Brak BFR/CFR/PVC.

^W oparciu o pomiar energii w trybie wstrzymania, podczas używania wejścia VGA.

## <span id="page-2-1"></span>**Identyfikacja części i elementów sterowania**

**Widok z przodu**

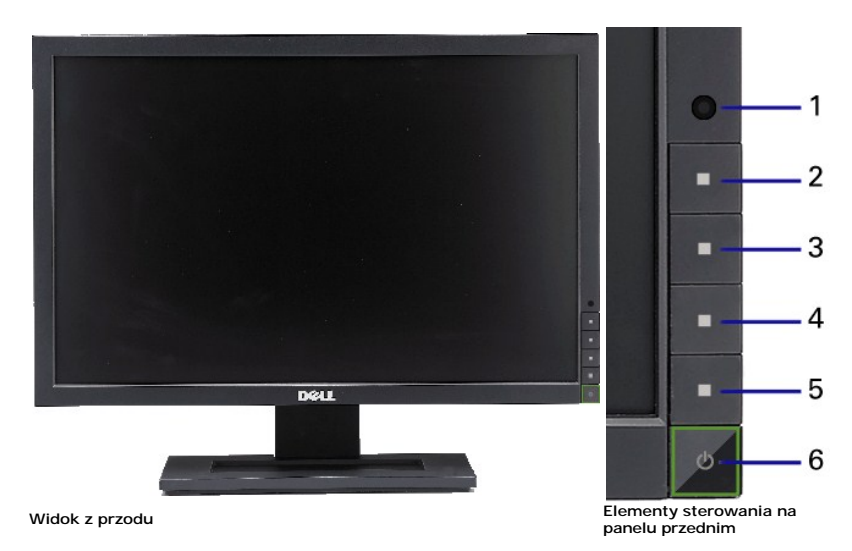

# **Etykieta Opis**

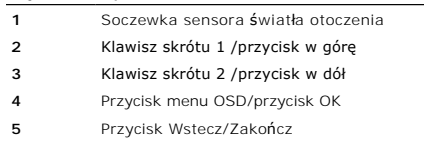

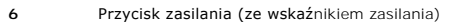

# **Widok z tyłu**

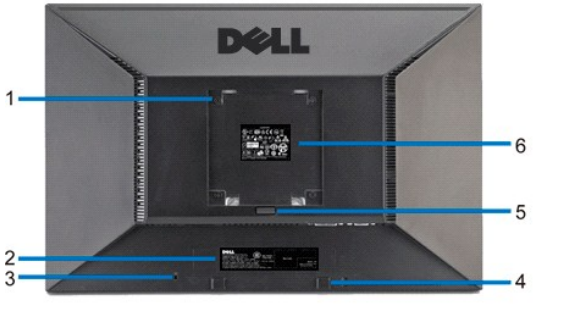

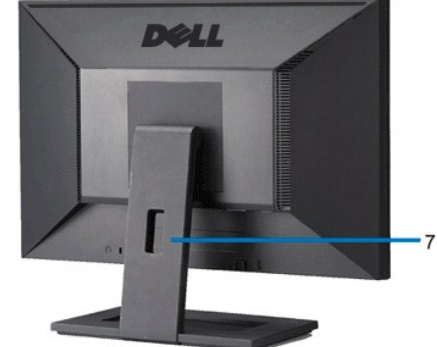

**Widok z tyłu Widok od tyłu monitora ze stojakiem**

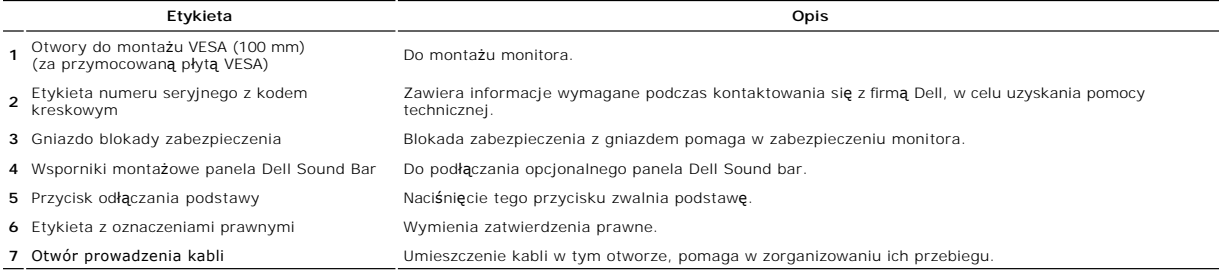

## **Widok z boku**

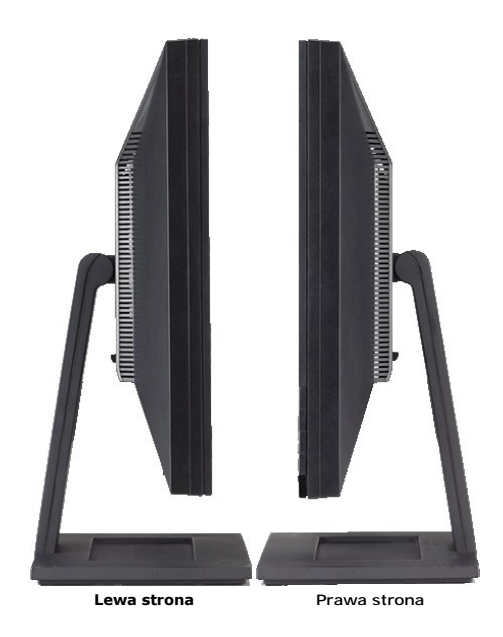

## **Widok z dołu**

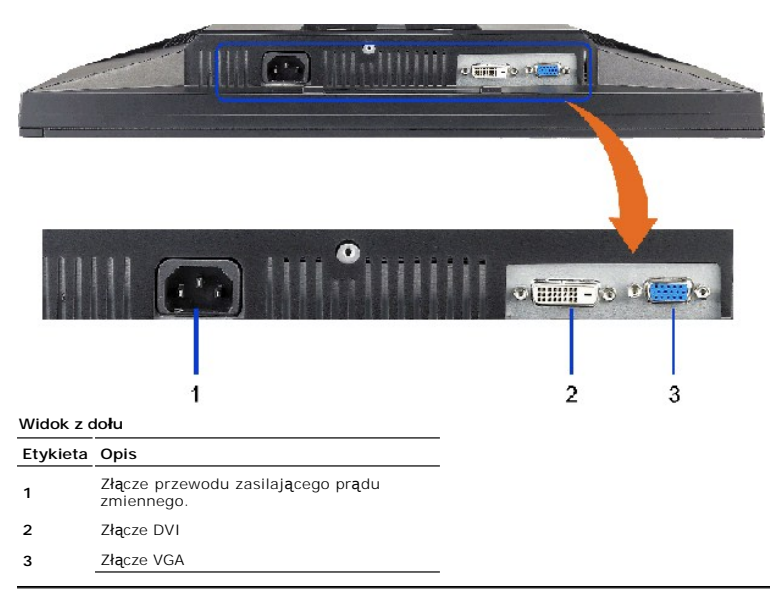

# <span id="page-4-0"></span>**Specyfikacje monitora**

## **Dane techniczne panelu płaskiego**

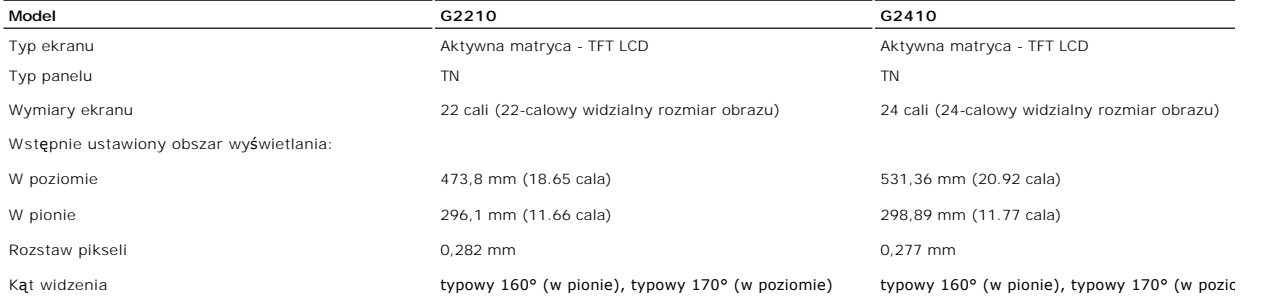

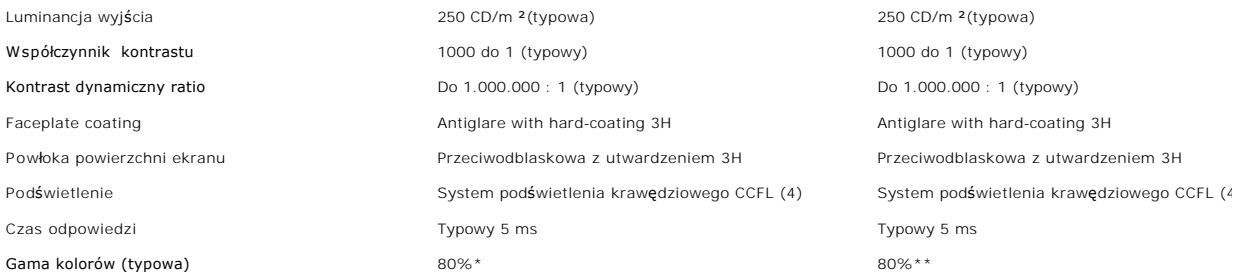

\* Gama kolorów G2210 (typowa) wykorzystuje standardy testowe CIE1976 (80%) oraz CIE1931 (68%).

\*\* Gama kolorów G2410 (typowa) wykorzystuje standardy testowe CIE1976 (80%) oraz CIE1931 (68%).

## **Rozdzielczość**

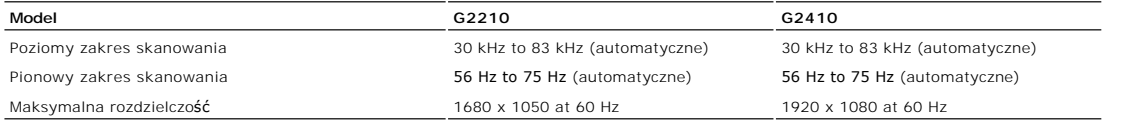

# **Obsługiwane Tryby Video**

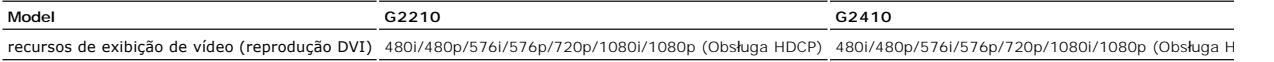

# **Wstępnie skonfigurowane tryby wyświetlania**

**G2210**

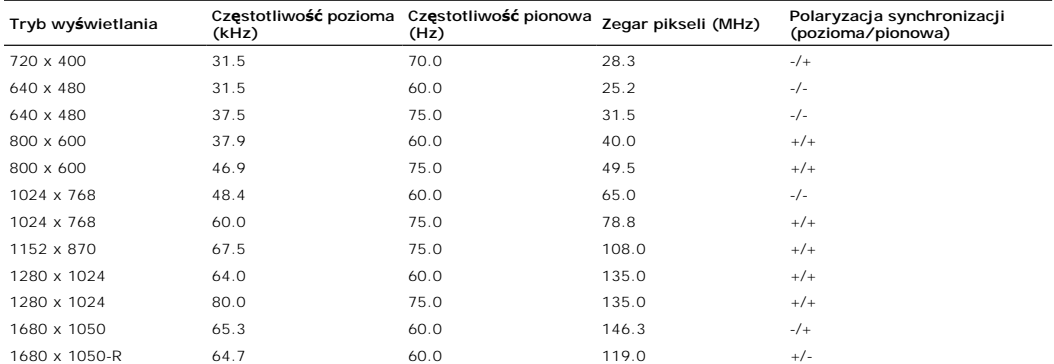

#### **G2410**

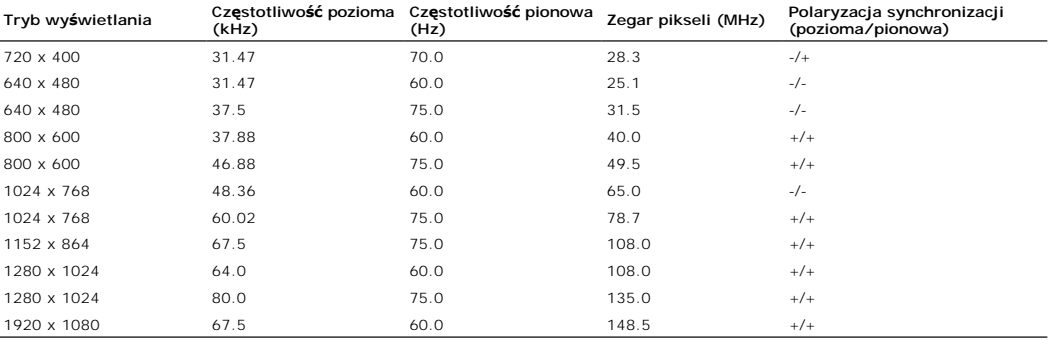

# **Parametry elektryczne**

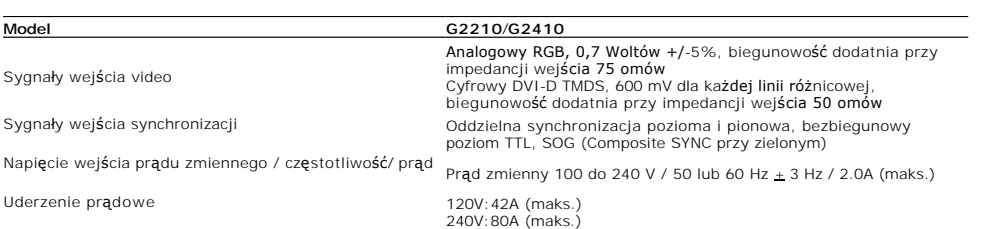

# **Charakterystyki fizyczne**

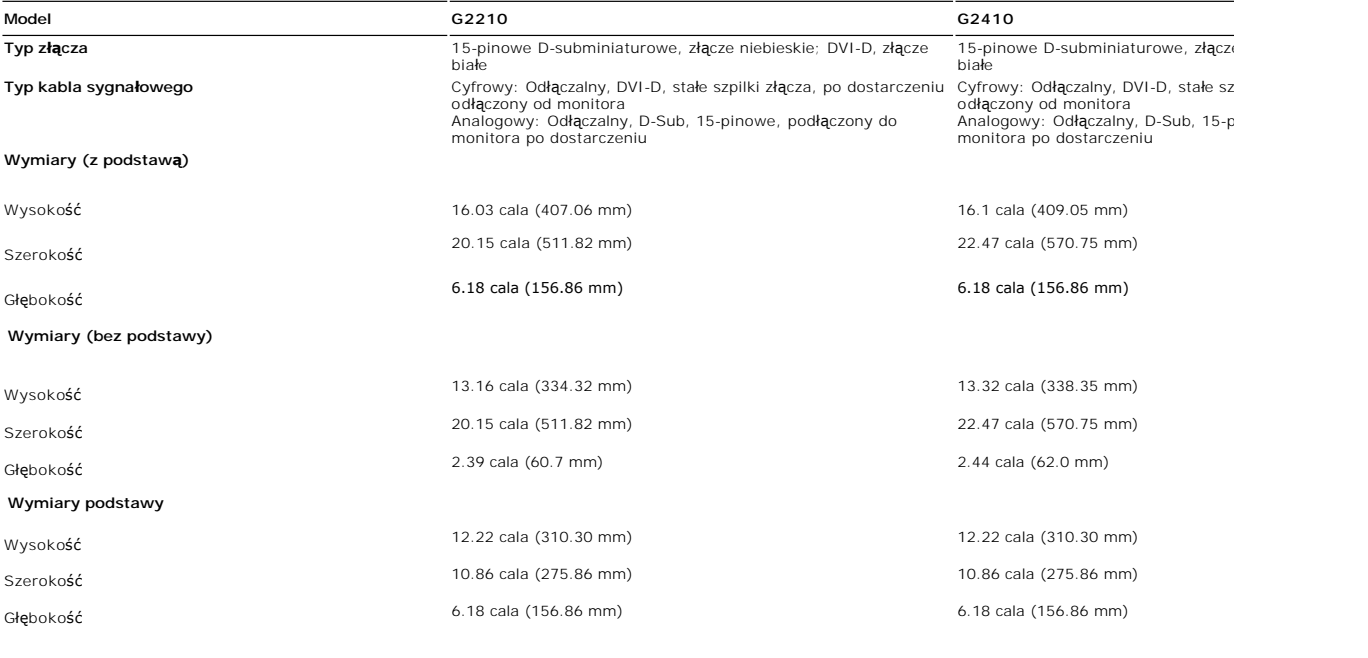

**Waga**

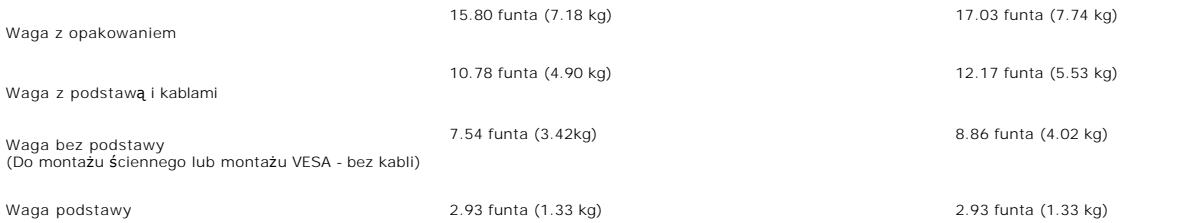

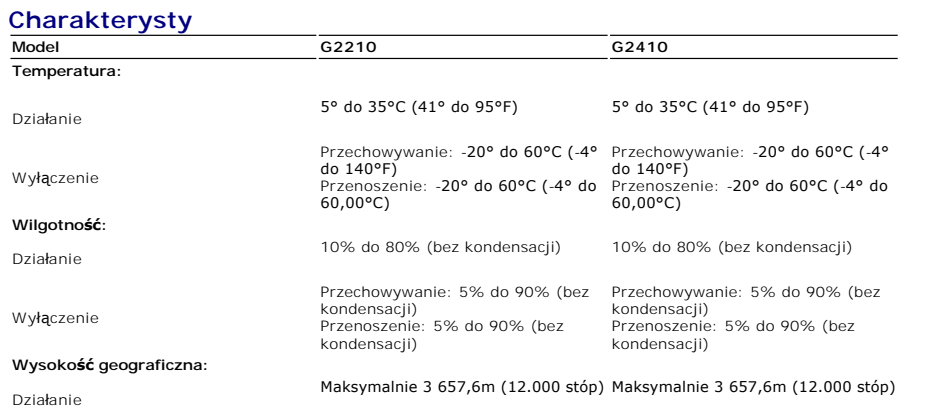

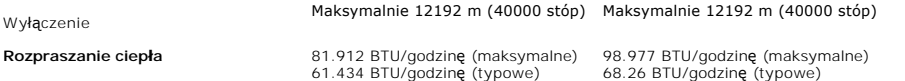

#### <span id="page-10-0"></span>**Dodatek**

**Przewodnik użytkownika monitora płaskiego Dell™ G2210/G2410**

- **O** [Instrukcje bezpiecze](#page-10-1)ństwa
- [Uwaga FCC \(tylko USA\)](#page-10-2)
- [Kontaktowanie si](#page-10-3)ę z firmą Dell

# <span id="page-10-1"></span>**OSTRZEŻENIE: Instrukcje bezpieczeństwa**

OSTRZEZENIE: Używanie elementów sterowania, regulacji lub procedur, innych niż określone w dokumentacji, może spowodować narażenie na<br>porażenie prądem elektrycznym, zagrożenia związane z prądem elektrycznym i/lub zagrożeni

Dodatkowe informacje dotyczące bezpieczeństwa, patrz *Przewodnik informacyjny produktu*.

## <span id="page-10-2"></span>**Uwaga FCC (tylko USA)**

Uwaga FCC i inne informacje dotyczące przepisów, można uzyskać na stronie sieci web przepisów zgodności, pod adresem **http://www.dell.com/regulatory\_compliance.**

#### <span id="page-10-3"></span>**Kontaktowanie się z firmą Dell**

**Klienci w USA powinni dzwonić na numer 800-WWW-DELL (800-999-3355).**

**UWAGA:** Jeżeli nie masz włączonego połączenia internetowego, informacje kontaktowe możesz znaleźć na fakturze, dokumencie zakupu, w liście przewozowym, na rachunku lub w katalogu produktów Dell.

Dell oferuje kilka opcji wsparcia i serwisu on-linie lub telefonicznego. Dostępność zależ**y od kraju i produktu, a niektóre z usł**ug mogą być w Twoim<br>rejonie niedostępne. Aby skontaktować się z Dell w sprawie sprzedaży, **w** 

- **1.** Wejdź na stronę **support.dell.com**
- **2.** Zweryfikuj swój kraj lub region w rozwijalnym menu **Wybierz kraj/region** na dole strony.
- **3.** Kliknij **Kontakt** na module po lewej stronie.
- **4.** Wybierz łącze do odpowiedniej usługi lub wsparcia zależnie od potrzeby.
- **5.** Wybierz sposób kontaktu z Dell, który jest dla Ciebie wygodny.

# **Pomoc dotycząca instalacji PowerNap**

Aby pomyślnie zainstalować PowerNap należy wykonać te czynności:-

- 1. Sprawdź wymagania systemu operacyjnego **wymagania systemu operacyjnego Windows XP, Windows Vista**
- *2. Zainstaluj Entech API*
- *3. Zainstaluj program PowerNap*

#### <span id="page-12-0"></span>**Ustawienia monitora Monitor Dell™ G2210/G2410 Flat Panel**

## **Jesli posiadasz komputer Dell™ typu desktop lub przenosny komputer Dell™ z dostepem do Internetu**

1. Przejdz na strone sieci web **http://support.dell.com,** wprowadz znak serwisowy i pobierz najnowszy sterownik do posiadanej karty graficznej.

2. Po instalacji sterowników dla adaptera graficznego należy wykonać ustawienia na **1680x1050** (dla G2210) lub **1920X1080** (dla G2410).

**UWAGA:** Jeśli nie można ustawić rozdzielczości na **1680x1050** (dla G2210) lub **1920X1080** (dla G2410) należy skontaktować się z firmą Dell™, aby<br>zapytać o adapter graficzny, który obsługuje te rozdzielczości.

#### <span id="page-13-0"></span>**Ustawienia monitora Monitor Dell™ G2210/G2410 Flat Panel**

#### **Jesli posiadasz komputer typu desktop, komputer przenosny lub karte graficzna, innej marki niz Dell™**

1. Kliknij prawym przyciskiem pulpit i kliknij **Wlasciwosci**.

2. Wybierz zakladke **Ustawienia**.

3. Wybierz **Zaawansowane**.

4. Zidentyfikuj posiadany kontroler graficzny na podstawie napisu w górnej czesci okna (np. NVIDIA, ATI, Intel, itd.).

5. Sprawdz obecnosc aktualizacji sterownika na stronie sieci web dostawcy karty graficznej (na przyklad, [http://www.ATI.com](http://www.ati.com/) OR [http://www.NVIDIA.com](http://www.nvidia.com/) ).

6. Po instalacji sterowników dla adaptera graficznego należy wykonać ustawienia na **1680x1050** (dla G2210) lub **1920X1080** (dla G2410).

**UWAGA:**<br>G2210: Jesli nie mozna ustawic rozdzielczosci na 1680x1050 nalezy skontaktowac sie z producentem komputera lub rozwazyc zakupienie karty graficznej<br>z obsługa rozdzi**el**czosci video 1680x1050.

**G2410:** Jesli nie mozna ustawic rozdzielczosci na 1920x1080 nalezy skontaktowac sie z producentem komputera lub rozwazyc zakupienie karty graficznej<br>z obsluga rozdzielczosci video 1920x1080 .

## <span id="page-14-0"></span>**Obsługa monitora**

#### **Przewodnik użytkownika monitora płaskiego Dell™ G2210/G2410**

- [Korzystanie elementów sterowania na panelu czoł](#page-14-1)owym
- **O** [Menu ekranowe \(OSD\)](#page-15-0)
- **Program PowerNap**
- Ustawienie maksymalnej rozdzielczości
- Używanie panela Dell Soundbar (opcjonalny)
- Używanie pochylenia

# <span id="page-14-1"></span>**Korzystanie elementów sterowania na panelu czołowym**

Za pomocą przycisków sterowania z przodu monitora należy dostosować właściwości wyświetlanego obrazu. Podczas korzystania z tych przycisków w celu<br>regulacji elementów sterowania na wyświetlaczu OSD widoczne będą wartości l

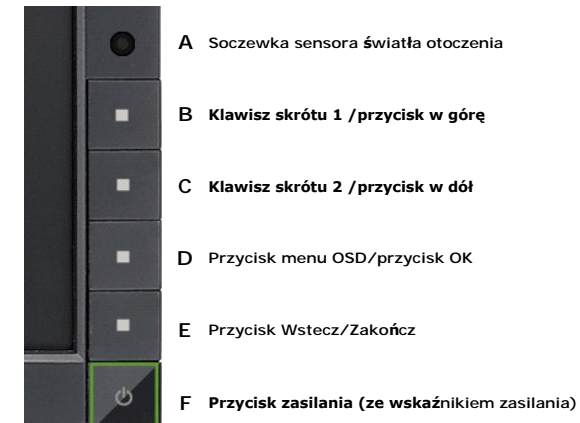

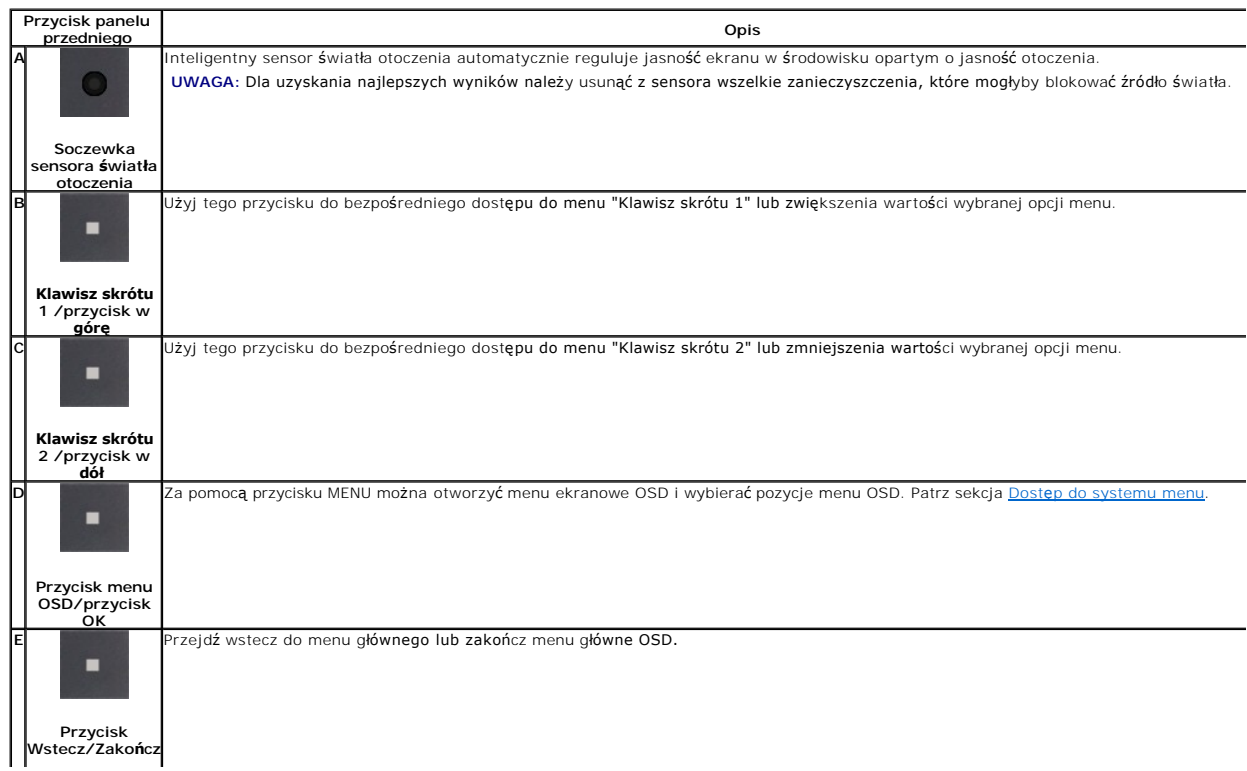

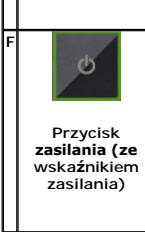

.<br>Przycisk zasilania należy stosowa**ć** do wł**ą**czania i wyłączania monitora.

Niebieski wskaźnik LED oznacza, że monitor jest włączony i w pełni funkcjonalny. Migające bursztynowe światło LED oznacza tryb oszczędzar<br>energii DPMS.

## <span id="page-15-0"></span>**Menu ekranowe (OSD)**

#### <span id="page-15-1"></span>**Dostęp do menu System**

**UWAGA:** Po zmianie ustawień, a następnie kontynuuowaniu ustawień w innym menu lub wyjściu z menu OSD, monitor automatycznie zapisuje zmiany. Zmiany są również zapisywane po zmianie ustawień i zaczekaniu na zakończenie wyświetlania menu OSD.

**1.** Naciśnij przycisk Menu, aby otworzyć menu OSD i wyświetlić główne menu.

#### **Menu główne wejścia analogowego (VGA)**

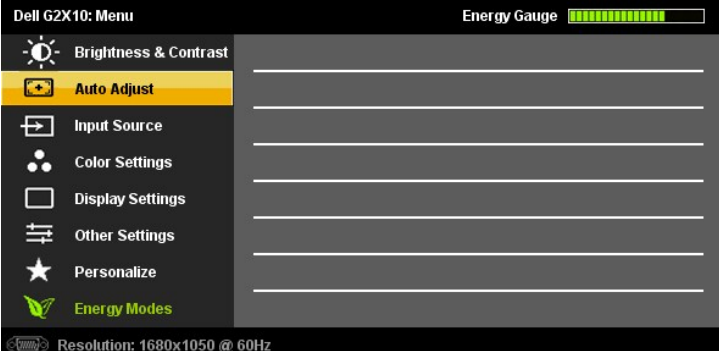

**lub**

**Menu główne wejścia cyfrowe (DVI-D)**

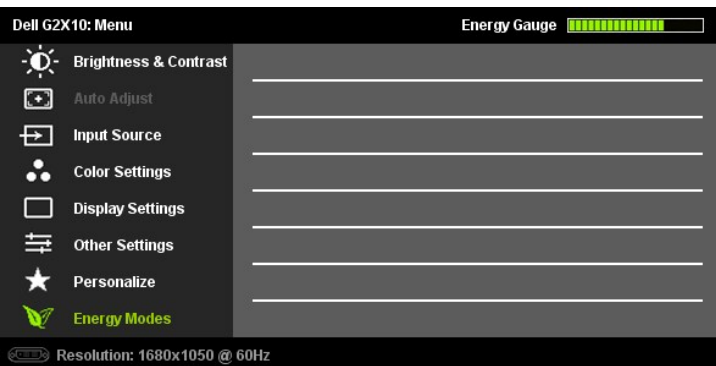

**UWAGA:** AUTO ADJUST is only available when you use the analog (VGA) connector.

2. Naciskaj przyciski ❤ oraz ❤ w celu przechodzenia pomiędzy opcjami ustawień. Przy przechodzeniu z jednej ikony na inną, podświetlana jest nazwa<br>opcji. Przedstawiona poniżej tabela zawiera kompletną listę wszystkich opcj

**3.** Naciśnij raz przycisk **oraz M**, aby uaktywnić podświetloną opcję

- **4.** Naciśnij przycisk $\bullet$  albo aby wybrać wymagany parametr.
- Naciśnij **■⊿** oraz Menu, aby przejść do paska suwaka, a następnie użyj przycisków voraz v, zgodnie ze wskaźnikami w menu, aby przeprowadzić<br>5. zmiany.
- 6. Naciśnij raz przycisk **zadywałownego w celu wybrania innej opcji lub naciśnij przycisk z dwa lub trzy razy, aby zakończyć** wyświetlanie menu ekranowego.

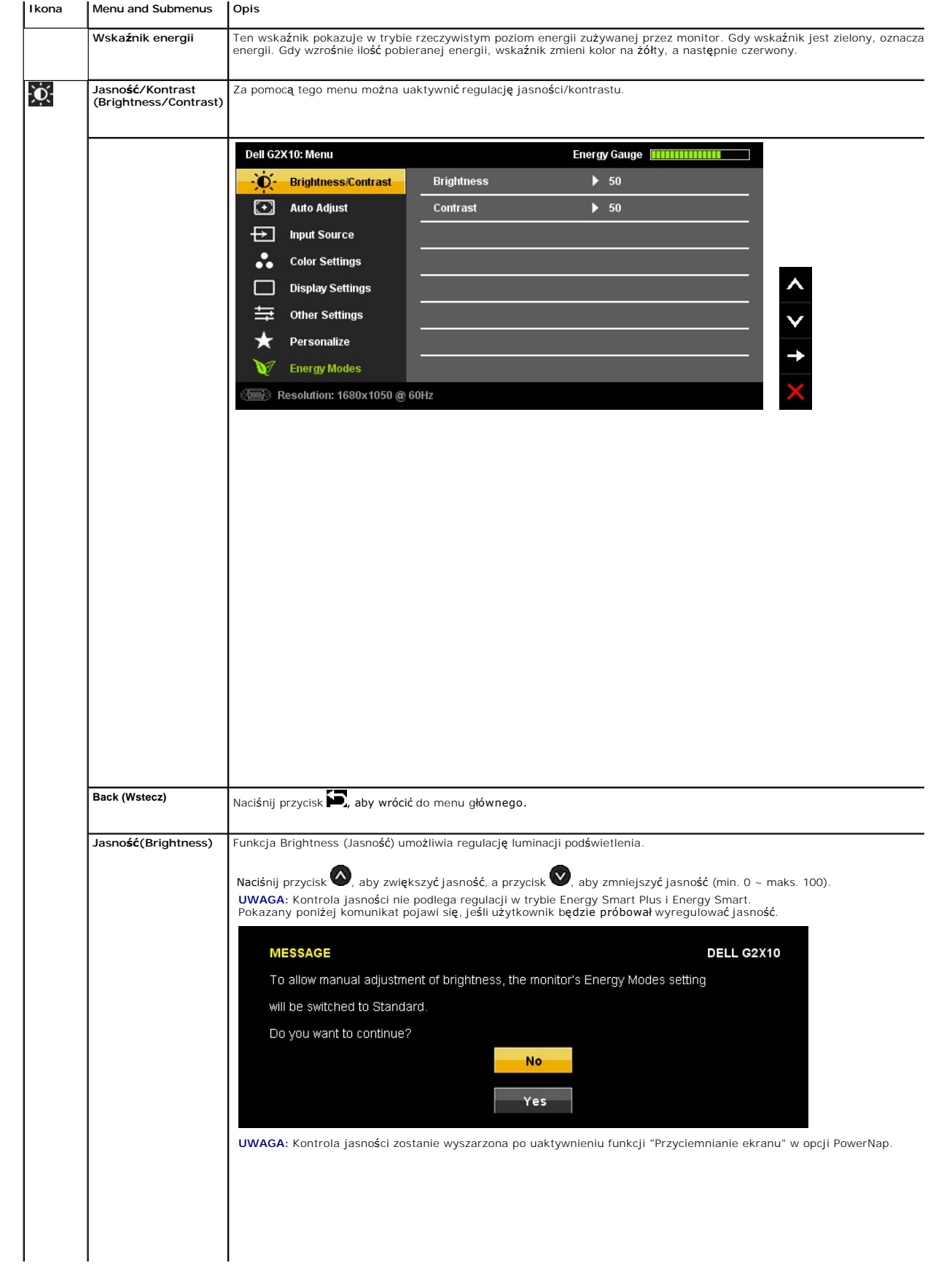

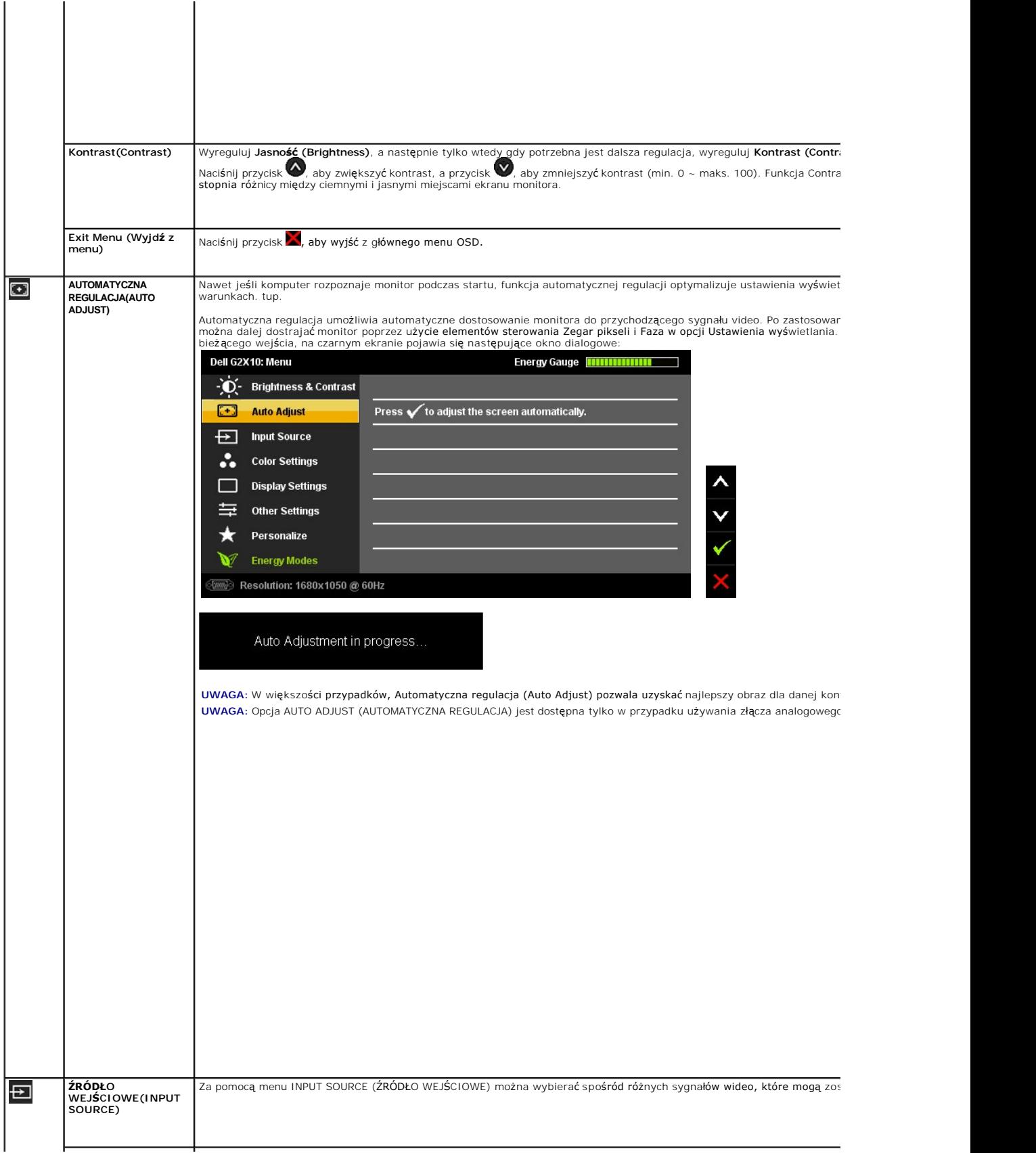

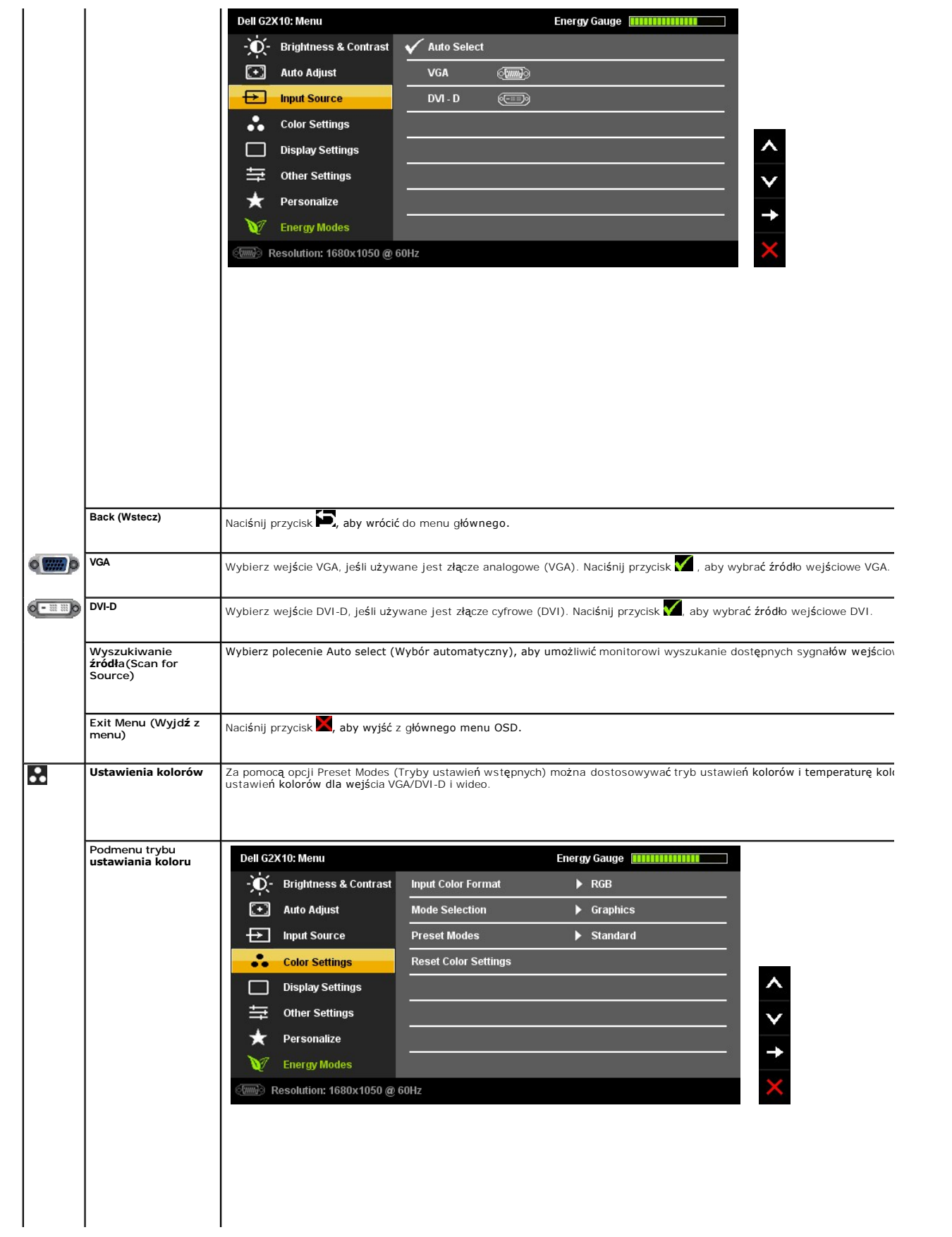

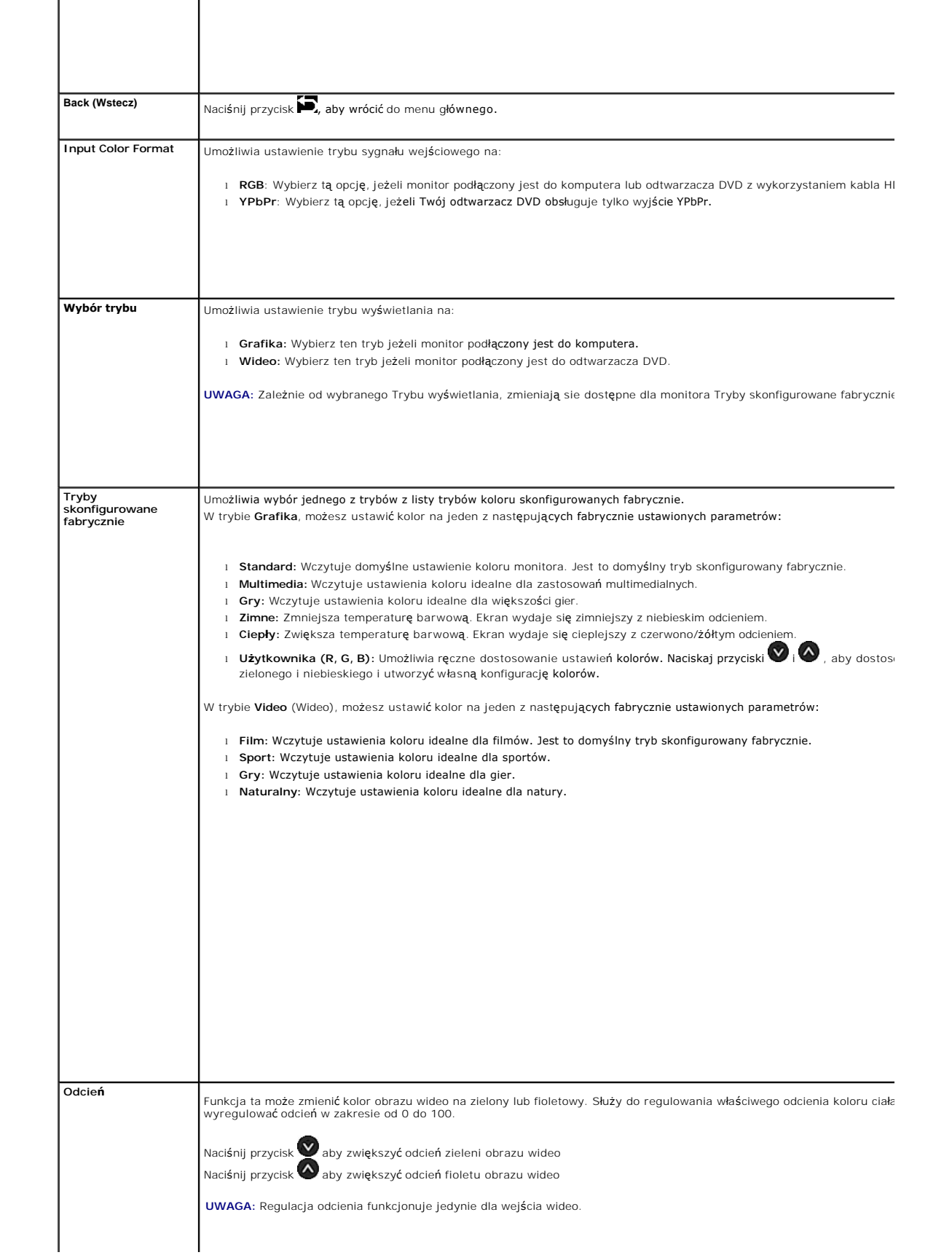

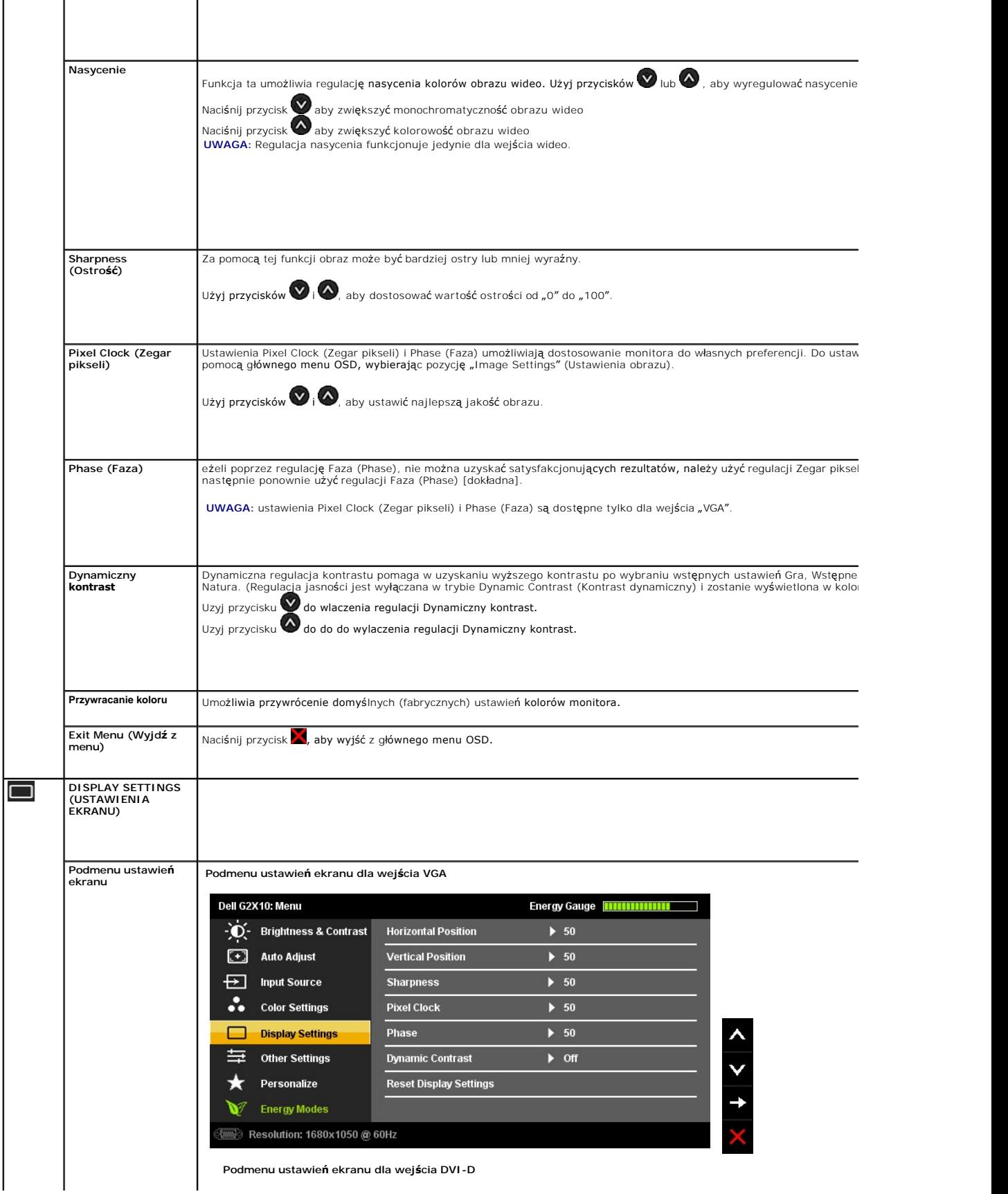

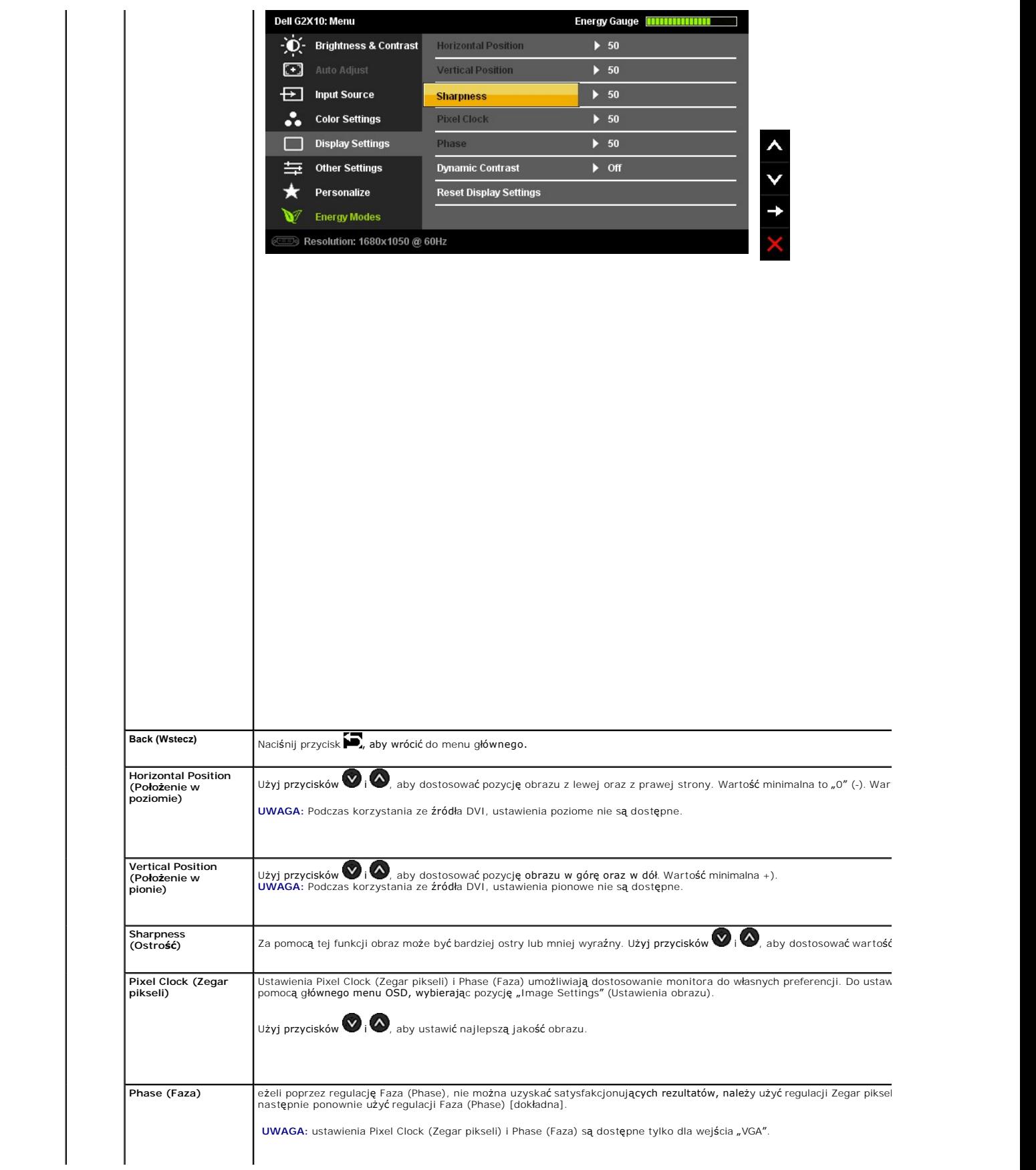

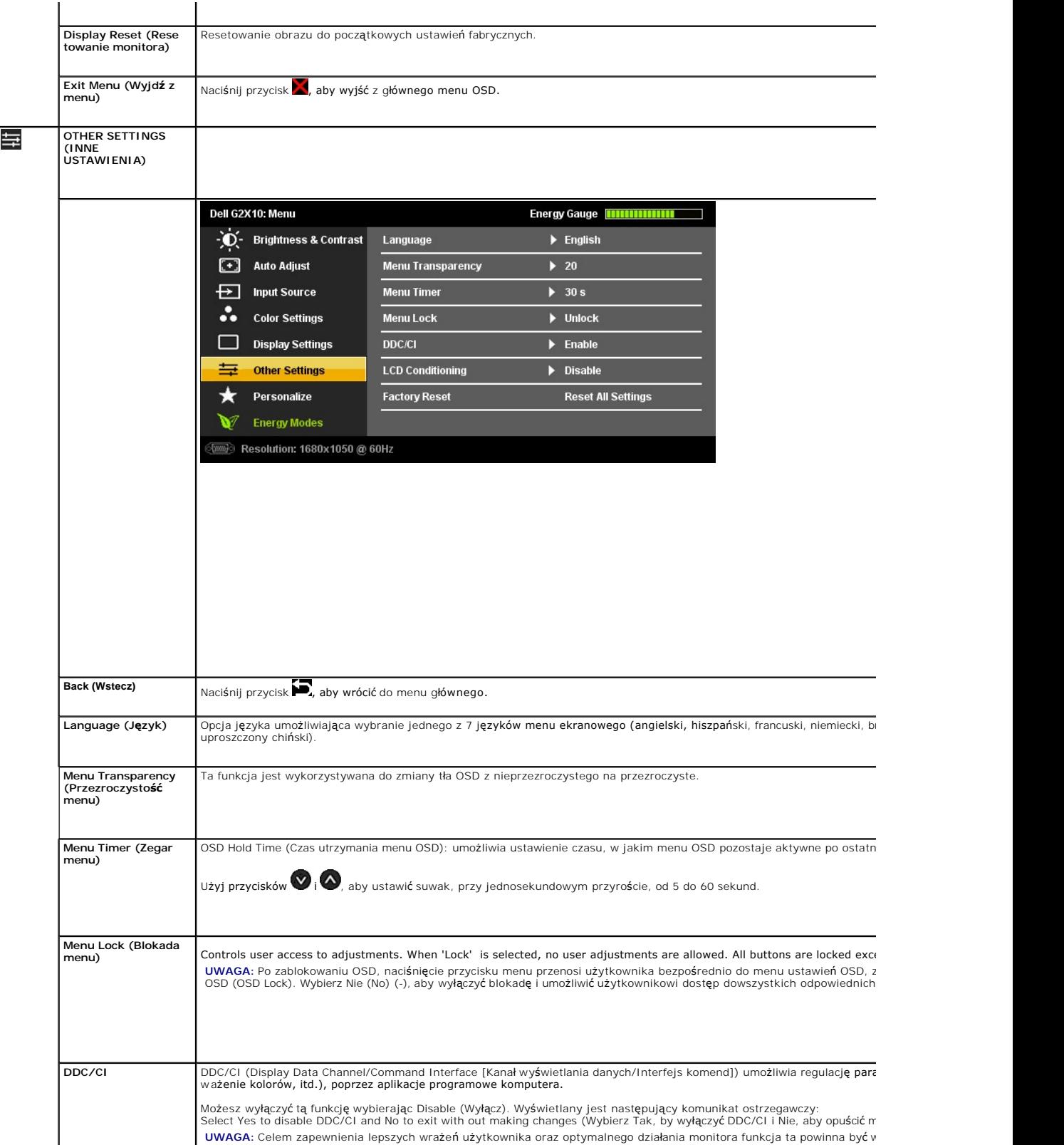

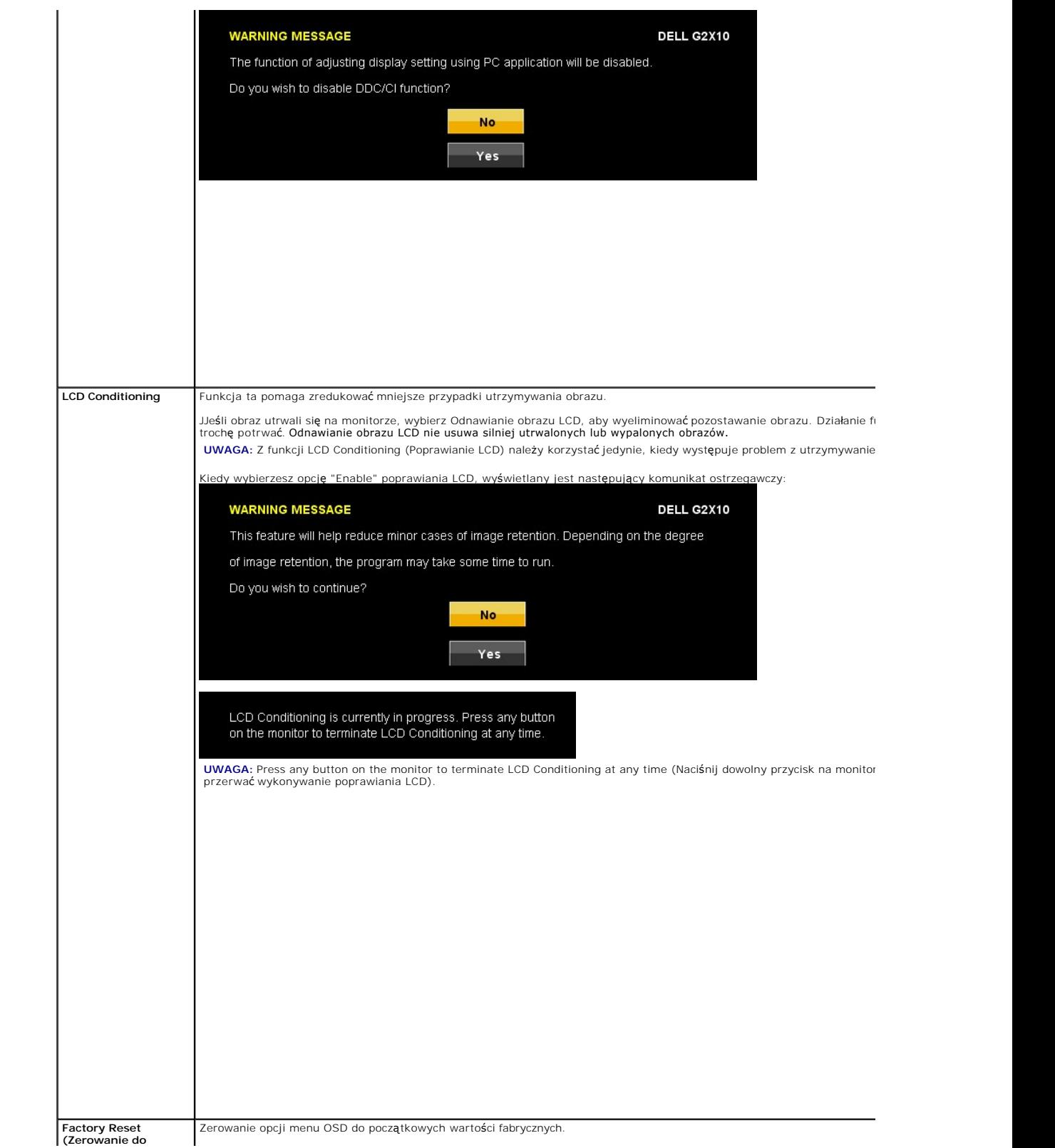

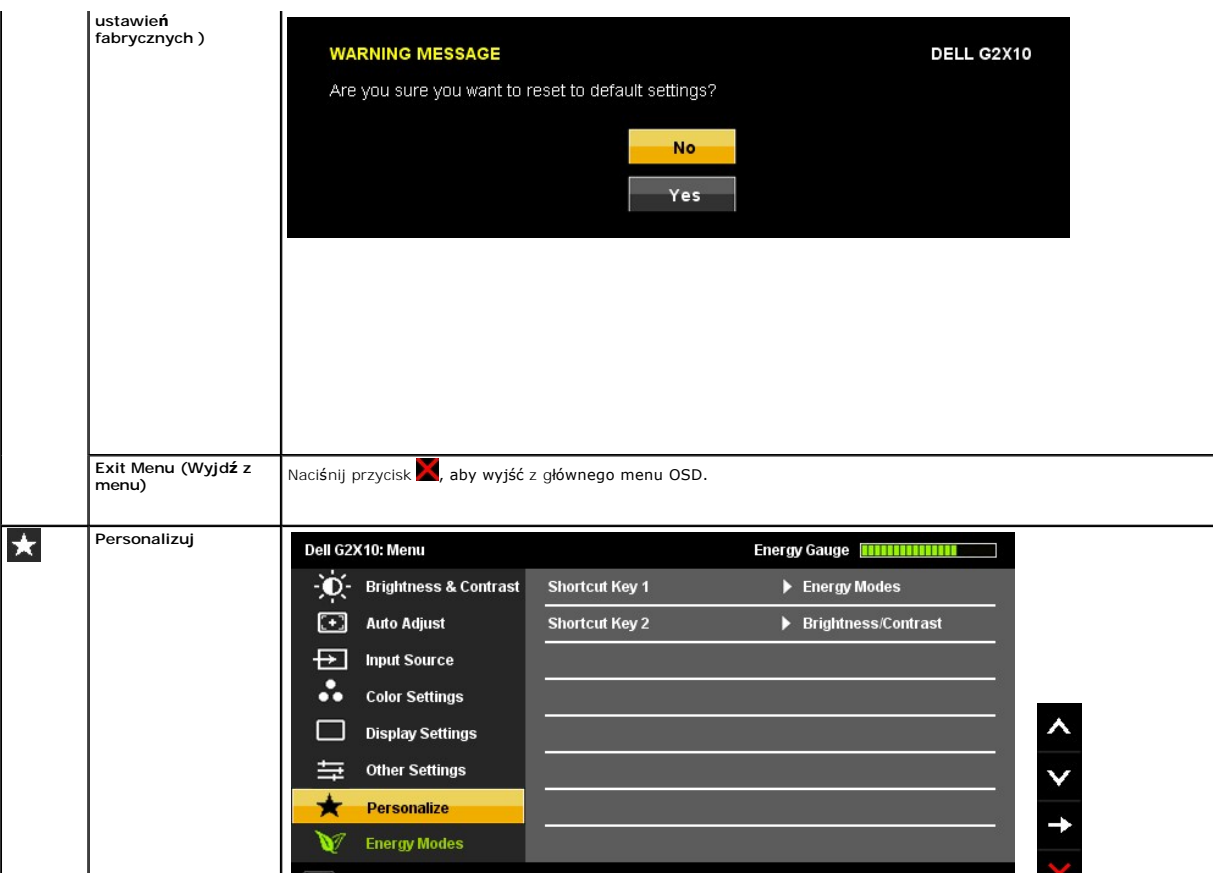

#### <span id="page-25-0"></span>**Ustawienia monitora Monitor Dell™ G2210/G2410 Flat Panel**

## **Ustawienie rozdzielczości wyświetlacza na 1680x1050 (dla G2210) lub 1920X1080 (dla G2410)(maksymalne)**

Dla uzyskania maksymalnej wydajności wyświetlacza w systemach operacyjnych Microsoft Windows, ustaw rozdzielczość wyświetlacza na 1680x1050 (dla<br>G2210) lub 1920X1080 (dla G2410) pikseli, poprzez wykonanie następujących czy

1. Kliknij prawym przyciskiem pulpit i kliknij **Wlasciwosci**.

2. Wybierz zakladke **Ustawienia**.

3. Przesun suwak w prawo, naciskajac i przytrzymujac lewy przycisk myszy i ustawiajac rozdzielczosc ekranu na **1680x1050** (dla G2210) lub **1920X1080** (dla G2410) .

4. Kliknij **OK**.

Jeśli nie jest wyświetlana opcja **1680x1050** (dla G2210) lub **1920X1080** (dla G2410), można zaktualizować sterownik karty graficznej. Wybierz scenariusz<br>poniż**ej, który najlepiej opisuje uż**ywany system komputerowy i wykon

**1: [Jesli posiadasz komputer Dell™ typu desktop lub przenosny komputer Dell™ z dostepem do Internetu.](file:///C:/data/Monitors/G2x10/po/ug/internet.htm)**

**2: [Jesli posiadasz komputer typu desktop, komputer przenosny lub karte graficzna, innej marki niz Dell™.](file:///C:/data/Monitors/G2x10/po/ug/non-dell.htm)**

# <span id="page-26-0"></span>**Monitor Dell™ G2210/G2410 Flat Panel**

[Podrecznik uzytkownika](file:///C:/data/Monitors/G2x10/po/ug/index.htm) 

Ustawienie rozdzielczości wyś[wietlacza na 1680x1050 \(dla G2210\) lub 1920X1080 \(dla G2410\)\(maksymalne\)](file:///C:/data/Monitors/G2x10/po/ug/optimal.htm)

#### **Informacje zawarte w tym dokumencie mogą zostać zmienione bez wcześniejszego powiadomienia. © 2009 Dell Inc. Wszelkie prawa zastrzeżone.**

Odtwarzanie tych materiałów w jakikolwiek inny sposób, bez p**i**semnego pozwolenia Dell Inc. jest surowo zabronione.

Znaki towarowe wykorzystane w niniejszym tekście: *Dell* oraz logo Dell to znaki towarowe Dell Inc; *Microsoft, Windows i Windows NT* to zastrzeżone znaki towarowe Microsoft<br>Corporation; *Adobe* t**o znak towarowy Adobe Sys** 

W dokumencie mogą byćużyte inne znaki towarowe i nazwy handlowe, w odniesieniu do jednostek roszczących sobie prawo do marki i nazw lub produktów tych jednostek. Dell Inc.<br>nie rości sobie prawa do żadnych zastrzeżonych zna

#### **Model G2210t, G2410t.**

**Luty 2009 Rev. A02** 

#### <span id="page-27-0"></span>**Ustawianie monitora**

**Przewodnik użytkownika monitora płaskiego Dell™ G2210/G2410**

- **Podłączanie podsta**
- **O** Podłą[czanie monitora](#page-27-2)
- [Organizacja kabli](#page-28-0)
- Montaż [Soundbar \(opcja\)](#page-28-1)
- Odłą[czanie podstawy](#page-29-0)
- **O** Mocowanie ścienne (wyposaż[enie dodatkowe\)](#page-29-1)

## <span id="page-27-1"></span>**Podłączanie podstawy**

**UWAGA:** W momencie dostawy od producenta podstawa jest odłączona od monitora.

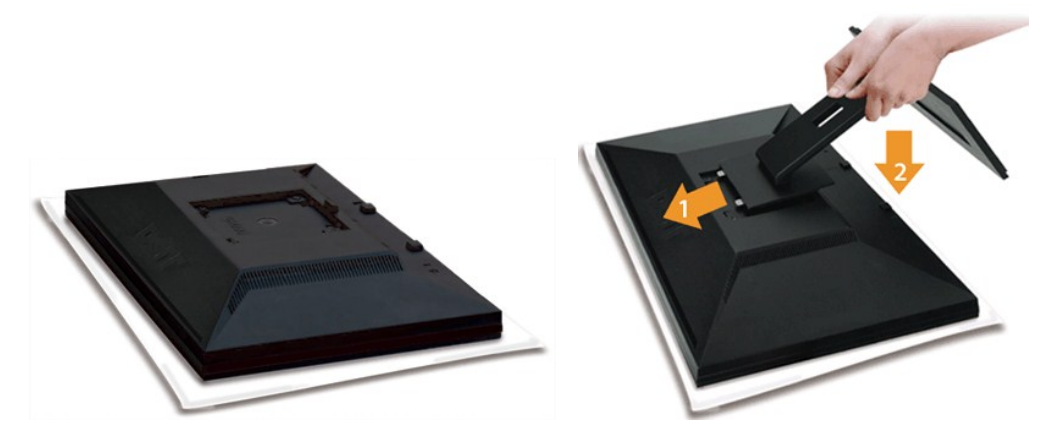

Zdejmij pokrywę monitora i ustaw na niej monitor.

1. Dopasuj dwie zakł**adki w górnej częś**ci podstawy do rowka z tyłu monitora.<br>2. Opu**ść** podstaw**ę**, aby miejsce montażu monitora zaskoczyło na podstaw**ę.** 

## <span id="page-27-2"></span>**Podłączanie monitora**

 **OSTRZEŻENIE:** Przed rozpoczęciem wykonywania opisanych w tej części procedur, należy zastosować się do [instrukcji bezpiecze](file:///C:/data/Monitors/G2x10/po/ug/appendx.htm#Safety%20Information)ństwa.

W celu podłączenia monitora do komputera należy wykonać poniższe kroki/instrukcje:

- 
- 1. Wyłączyć komputer i odłączyć kabel zasilający.<br>2. Podłącz białe (cyfrowe DVI-D) lub niebieskie (analogowe VGA) złącze kabla wyświetlacza do odpowiedniego portu wideo z tyłu komputera. Nie używaj<br>obu kabli dla tego sameg

#### **Podłączanie białego kabla DVI**

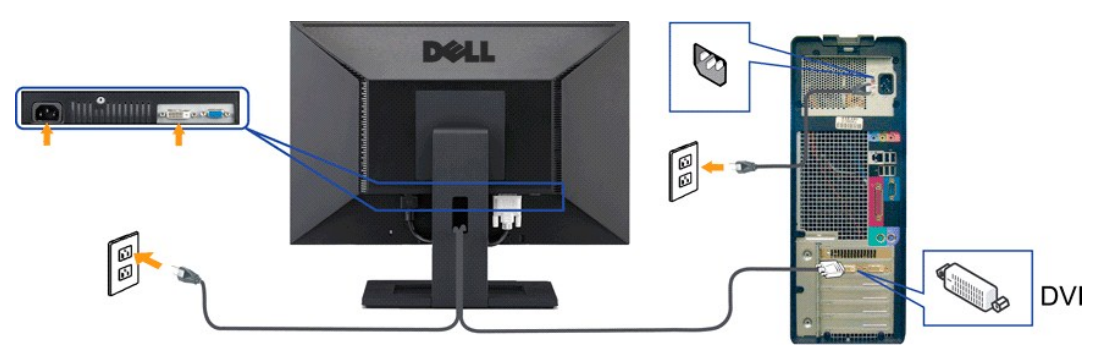

**Podłączanie niebieskiego kabla VGA**

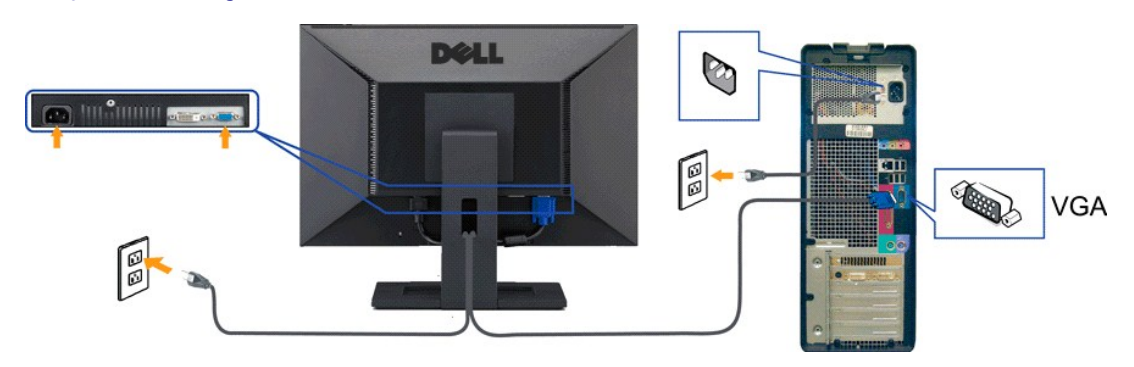

**UWAGA:** Grafiki są przedstawione wyłącznie w celu zobrazowania. Wygląd komputera może być inny.

## <span id="page-28-0"></span>**Organizacja kabli**

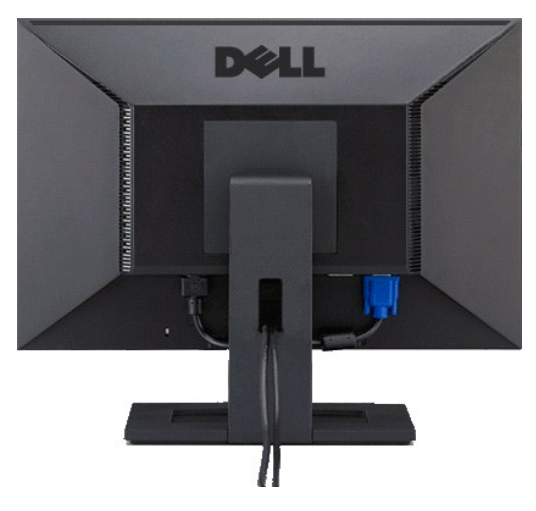

Po podłączeniu do monitora i komputera wszystkich niezbędnych kabli, (Patrz <u>Podłą[czanie monitora](#page-27-2)</u> , w celu uzyskania informacji o podłączaniu kabli)<br>wykorzystaj uchwyt kabli do starannego uporządkowania przebiegu wszystki

## <span id="page-28-1"></span>**Montaż Soundbar (opcja)**

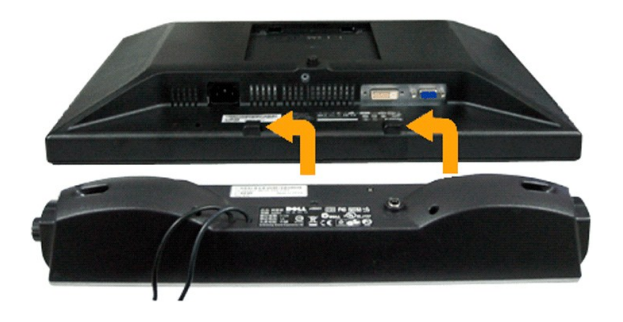

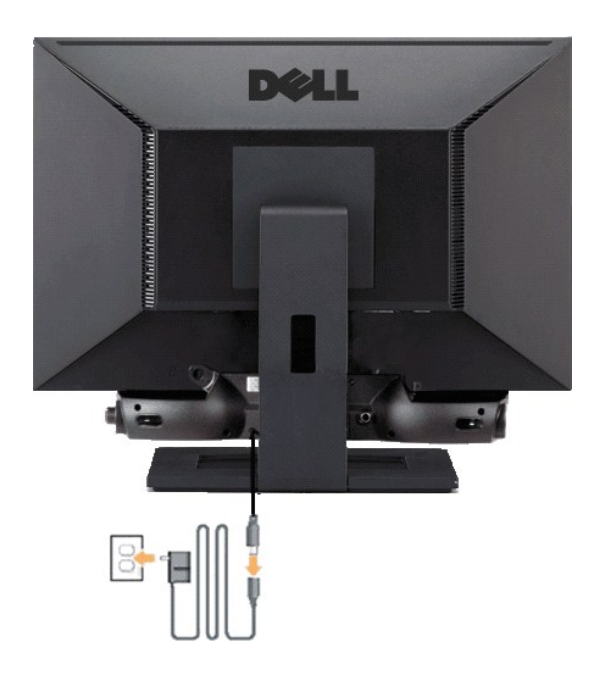

**POUCZENIE:** Nie należy stosować z żadnym innym urządzeniem niż Dell Soundbar.

- **1.** Podłącz panel Soundbar, wyrównując ze sobą dwa gniazda z dwoma zaczepami, znajdujące się wzdłuż dolnej tylnej krawędzi monitora.
- **2.** Wsuń panel Soundbar w lewo, aż do zaskoczenia na miejsce.
- **3.**  Podłączyć panel dźwiękowy Soundbar do zasilacza.
- **4.**  Przewody zasilania wychodzące z zasilacza podłączyć do najbliższego gniazdka.
- **5.**  Podłącz jasnozieloną wtykę mini stereo z tylnej części panela Sound Bar do gniazda wyjścia audio komputera.

## <span id="page-29-0"></span>**Odłączanie podstawy**

**UWAGA:** W celu zapobieżenia powstawaniu zarysowań na ekranie LCD w czasie wyjmowania go ze stojaka zapewnić, że monitor umieszczony zostanie na czystej powierzchni.

Usuwanie stojaka:

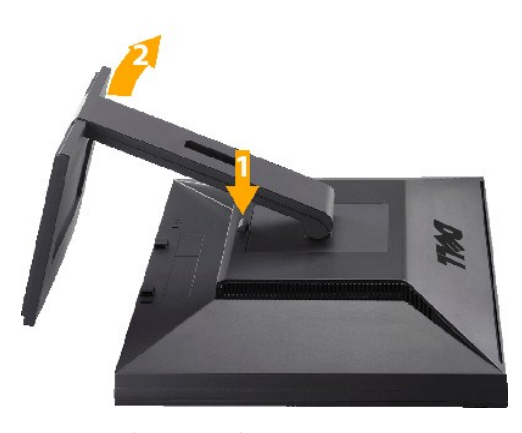

1. Nacisnąć i przytrzymać przycisku zwolnienia stojaka.<br>2. Podnie**ść stojak do góry i wycią**gnąć z monitora.

<span id="page-29-1"></span>**Mocowanie ścienne (wyposażenie dodatkowe)**

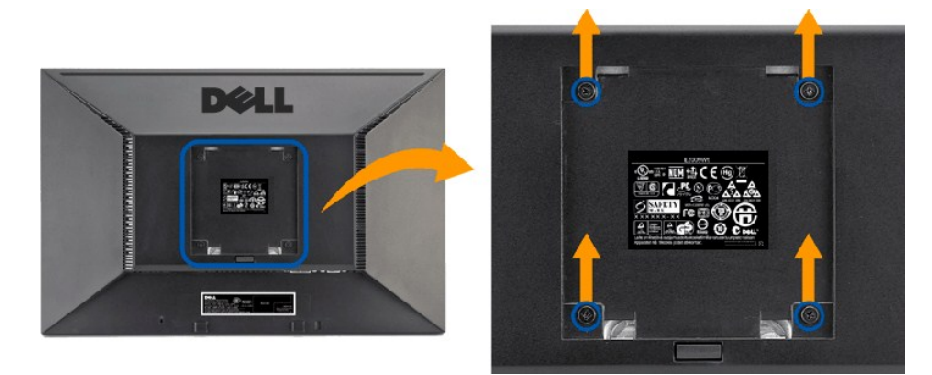

#### (Wielkość śruby: M4 x 10 mm).

Patrz instrukcja dostarczana z podstawowym zestawem montażowym zgodnym z VESA.

- 1. Ustaw panel monitora na miękkiej szmatce lub poduszce na stabilnym, płaskim stole.
- 
- 
- 2. Usuwanie stojaka<br>3. Za pomocą wkrętaka wykręć cztery wkręty mocujące plastikową pokrywę.<br>4. Przymocuj uchwyt montażowy z zestawu do montażu ściennego do monitora LCD.<br>5. Przymocuj monitor LCD do ściany, zgodnie z instru

**UWAGA:** Stosować tylko ze wspornikami do montażu ściennego wymienionymi na liście UL o minimalnej masie/nośności 4,36 kg. .

# <span id="page-31-0"></span>**Wykrywanie i usuwanie usterek**

**Przewodnik użytkownika monitora płaskiego Dell™ G2210/G2410** 

- **Wykrywanie i uster**
- **[Problemy wspólne](#page-33-0)**
- **•** [Problemy specyficzne dla produktu](#page-33-1)

**OSTRZEŻENIE:** Przed rozpoczęciem wykonywania opisanych w tej części procedur, należy zastosować się do [instrukcji bezpiecze](file:///C:/data/Monitors/G2x10/po/ug/appendx.htm#Safety%20Information)ństwa.

#### <span id="page-31-1"></span>**Wykrywanie i usuwanie usterek monitora**

#### **Automatyczne sprawdzanie funkcji (STFC [Self-Test Feature Check])**

Monitor udostępnia funkcję automatycznego testu funkcji, umożliwiającej sprawdzenie prawidłowego funkcjonowania. Jeżeli monitor i komputer są prawidłowo<br>podłączone ale ekran monitora pozostaje ciemny, należy uruchomić auto

- 
- 1. TWyłącz komputer i monitor.<br>2. Odłącz kabel video od złącza z tyłu komputera. Aby upewnić się co do prawidłowego działania automatycznego testu, odłącz obydwa kable cyfrowy
- (białe złącze) i analogowy (niebieskie złącze) od złączy z tyłu komputera.<br>3. Włącz monitor.

Jeżeli monitor nie wykryje sygnału wideo i działa poprawnie, na ekranie (na czarnym tle) powinno pojawić się pływające okno dialogowe. W trybie<br>samotestu dioda zasilania pozostaje niebieska. Także, zależnie od wybranego sy z dialogów pokazanych poniżej.

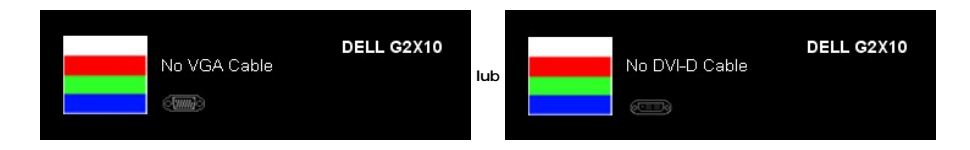

4. To okno jest również wyświetlane podczas normalnego działania systemu, jeżeli zostanie odłączony lub uszkodzony kabel video.<br>5. Wyłącz monitor i podłącz ponownie kabel video, a następnie włącz komputer i monitor.

Jeżeli po zastosowaniu poprzedniej procedury, na ekranie monitora nadal nie ma obrazu, sprawdź kontroler video i system komputerowy; monitor działa prawidłowo.

#### **Wbudowana diagnostyka**

Monitor posiada wbudowane narzędzie diagnostyczne pomagające w określeniu, czy występujący nietypowy wygląd ekranu jest wewnętrznym problemem<br>monitora, systemu komputerowego lub karty graficznej.

**UWAGA:** Wbudowaną diagnostykę możesz uruchomić tylko, kiedy przewód wideo jest odłączony i monitor jest w *trybie automatycznego testu*.

Aby uruchomić wbudowaną diagnostykę:

- 
- 1. Upewnij się, czy ekran jest czysty (brak drobinek kurzu na powierzchni ekranu).<br>2. Odłącz kabel(e) wideo od złącza z tyłu komputera lub monitora. Monitor przejdzie teraz w tryb autotestu.<br>3. Naciśnij i przytrzymaj pr
- 

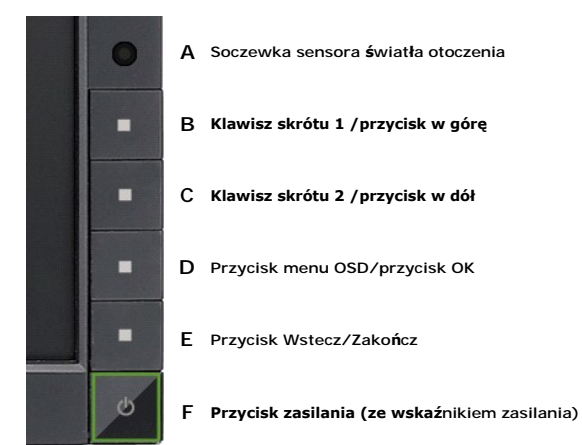

- 
- 
- 4. Dokładnie skontroluj ekran pod k**ą**tem nietypowości.<br>5. Ponownie nacisnąć przycisk **E** na panelu czołowym. Kolor ekranu zmienia się na czerwony.<br>6. Skontrolować ekran pod kątem wszelkich nietypowości.<br>7. Powtórz

Test jest zakończony po pojawieniu się białego ekranu. Aby wyjść, ponownie naciśnij przycisk **E**.

Jeżeli nie zostały wykryte jakiekolwiek nietypowości ekranu podczas korzystania z wbudowanego narzędzia diagnostycznego, oznacza to że monitor działa<br>poprawnie. Sprawdź kartę graficzną i komputer.

## **Problemy wspólne**

Poniższa tabela zawiera ogólne informacje o podstawowych problemach z monitorem, które można napotkać oraz o możliwych rozwiązaniach.

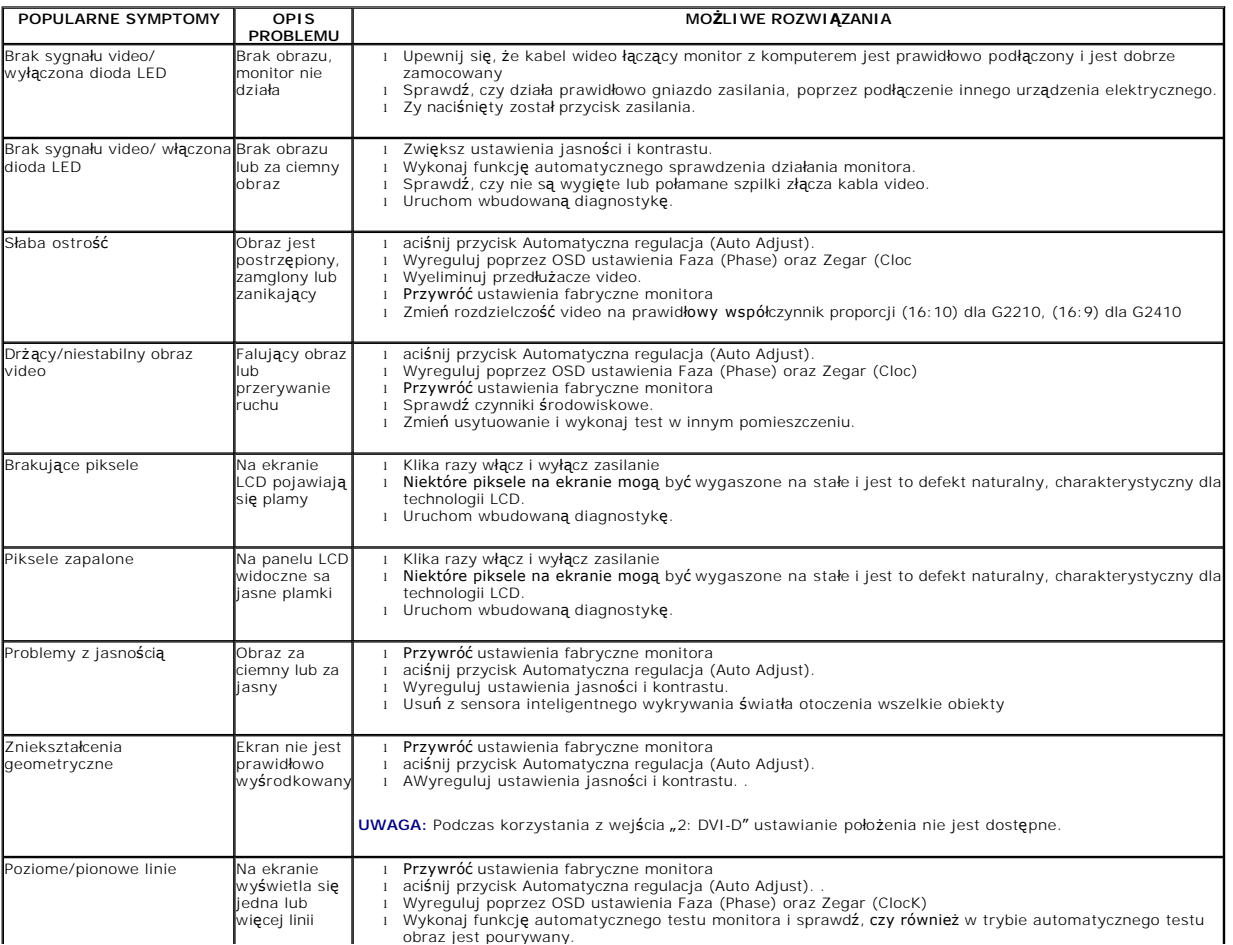

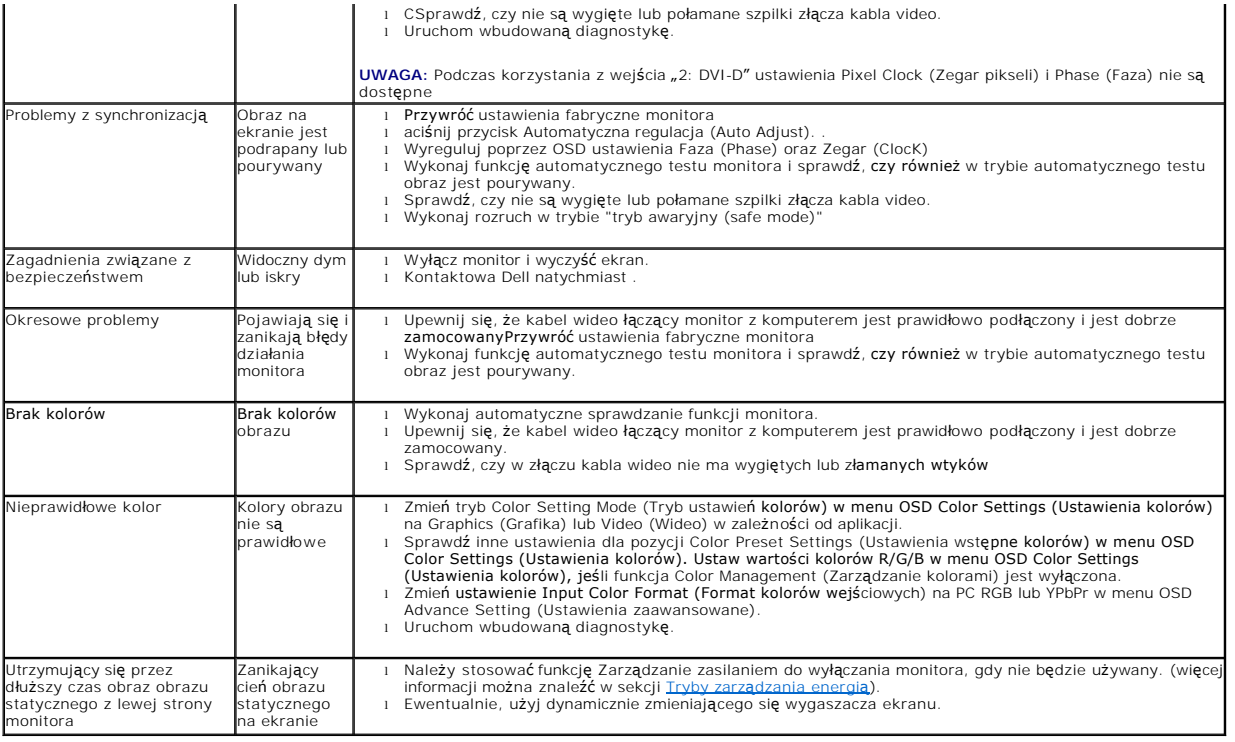

# <span id="page-33-1"></span><span id="page-33-0"></span>**Problemy specyficzne dla produktu**

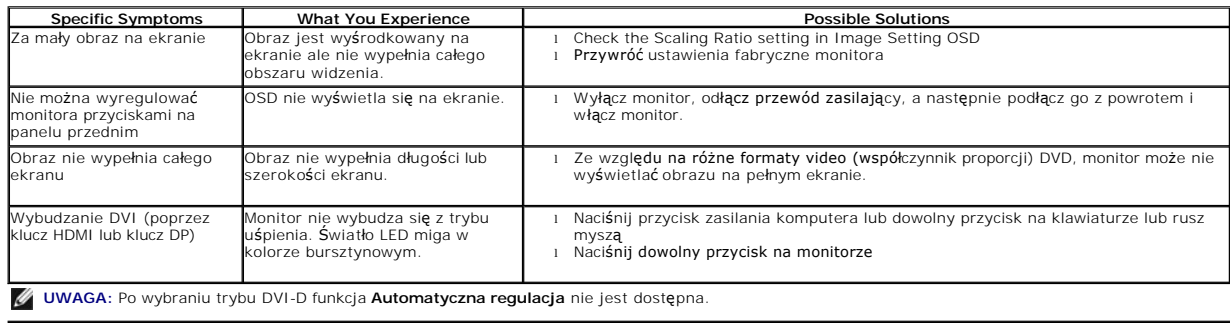